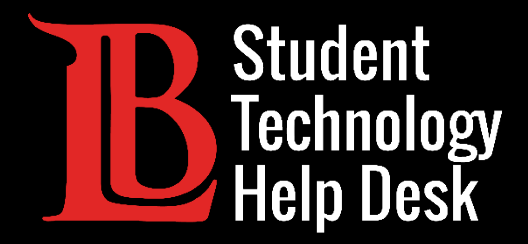

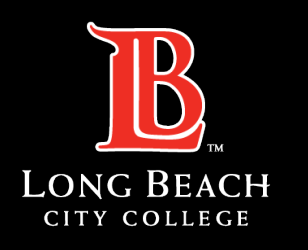

Information Technology Services

# MS Office 365

#### INSTALLING OFFICE 365 | MAC VERSION

#### FOR LONG BEACH CITY COLLEGE STUDENTS

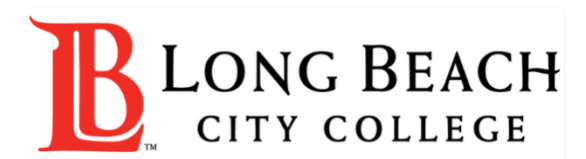

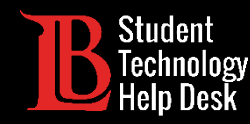

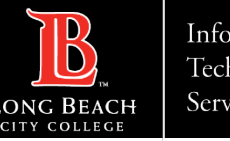

#### **Overview**

In this tutorial, you will learn how to:

 $\triangleright$  Install Office 365 apps to your Mac.

#### **\*Important Note\***

This guide is **specific to Apple devices**. If you are on a device running **Windows**, please refer to our **Windows Installation** guide. If you are on a **Chromebook**, you will need to

refer to the **Accessing Office 365 Online** guide.

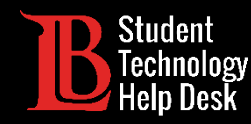

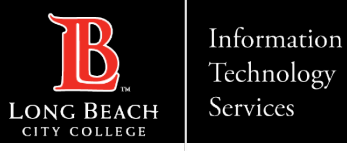

### Step 1: Navigate to the Viking Portal

Navigate to the [lbcc.edu](https://www.lbcc.edu/) homepage. Then, in the upper left-hand corner, click on the **Viking Portal**.

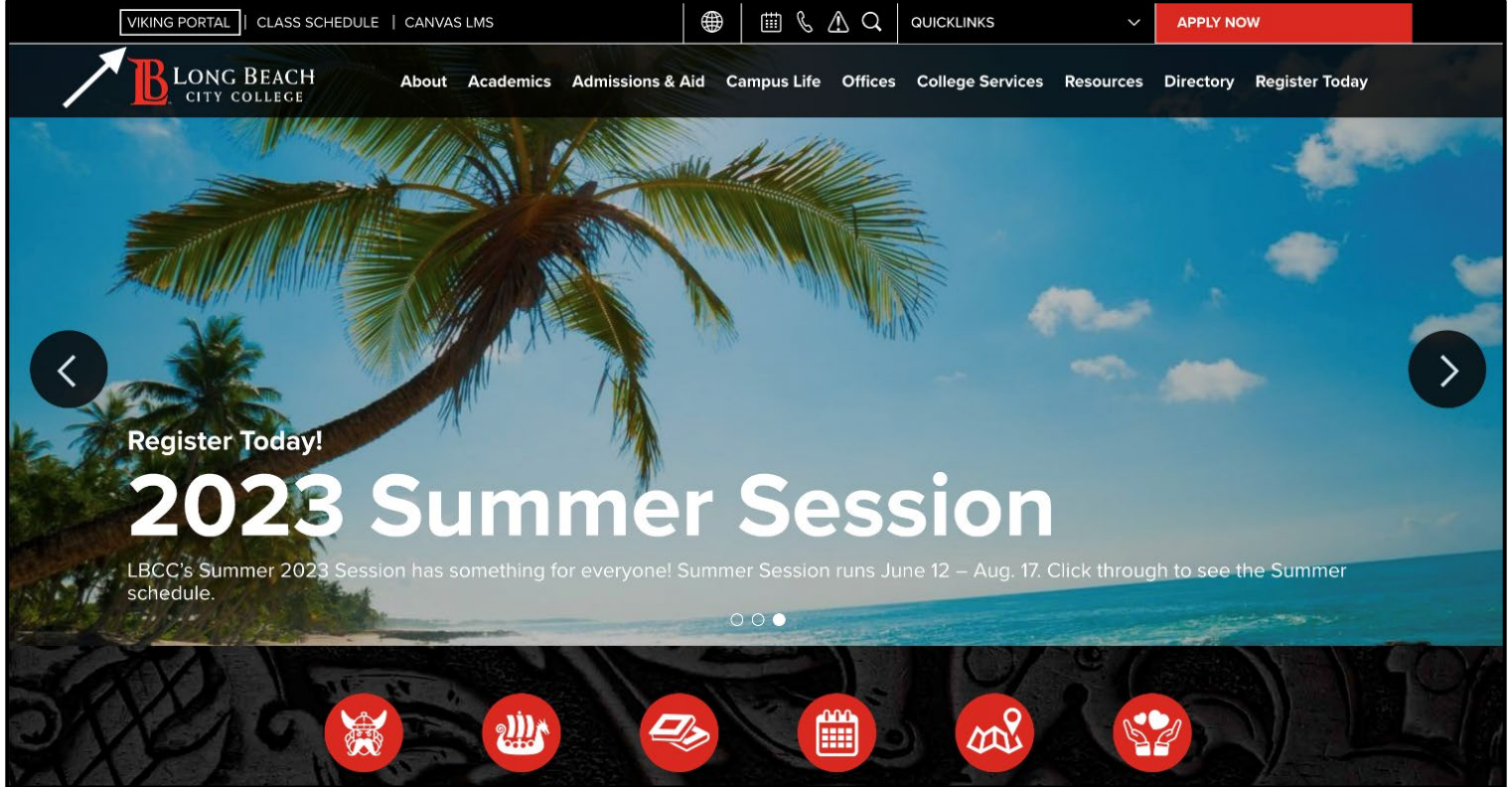

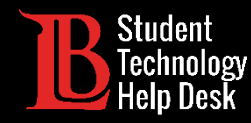

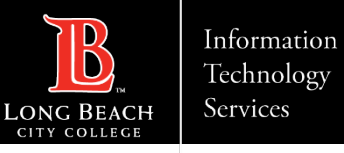

### Step 2: Log in to the Viking Portal

#### Enter your **student ID number** and **password**. Click **Login**.

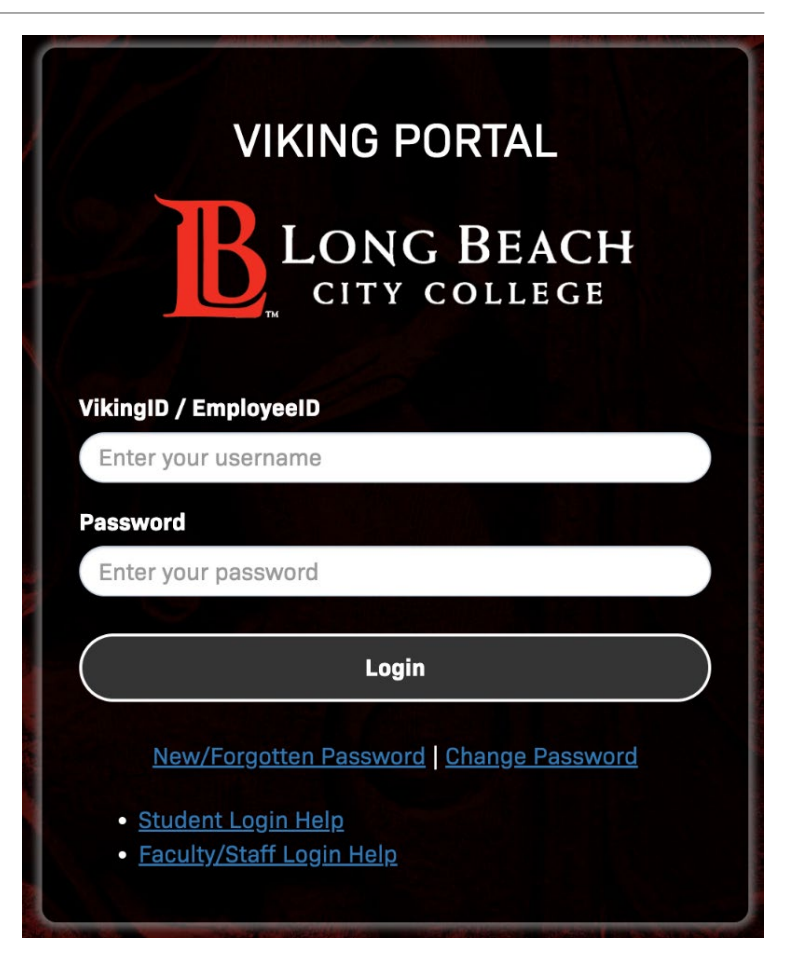

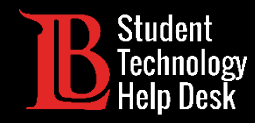

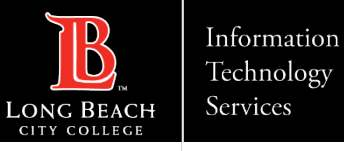

### Step 3:Open Microsoft 365

From your Viking Portal, click on the **Microsoft 365** tile.

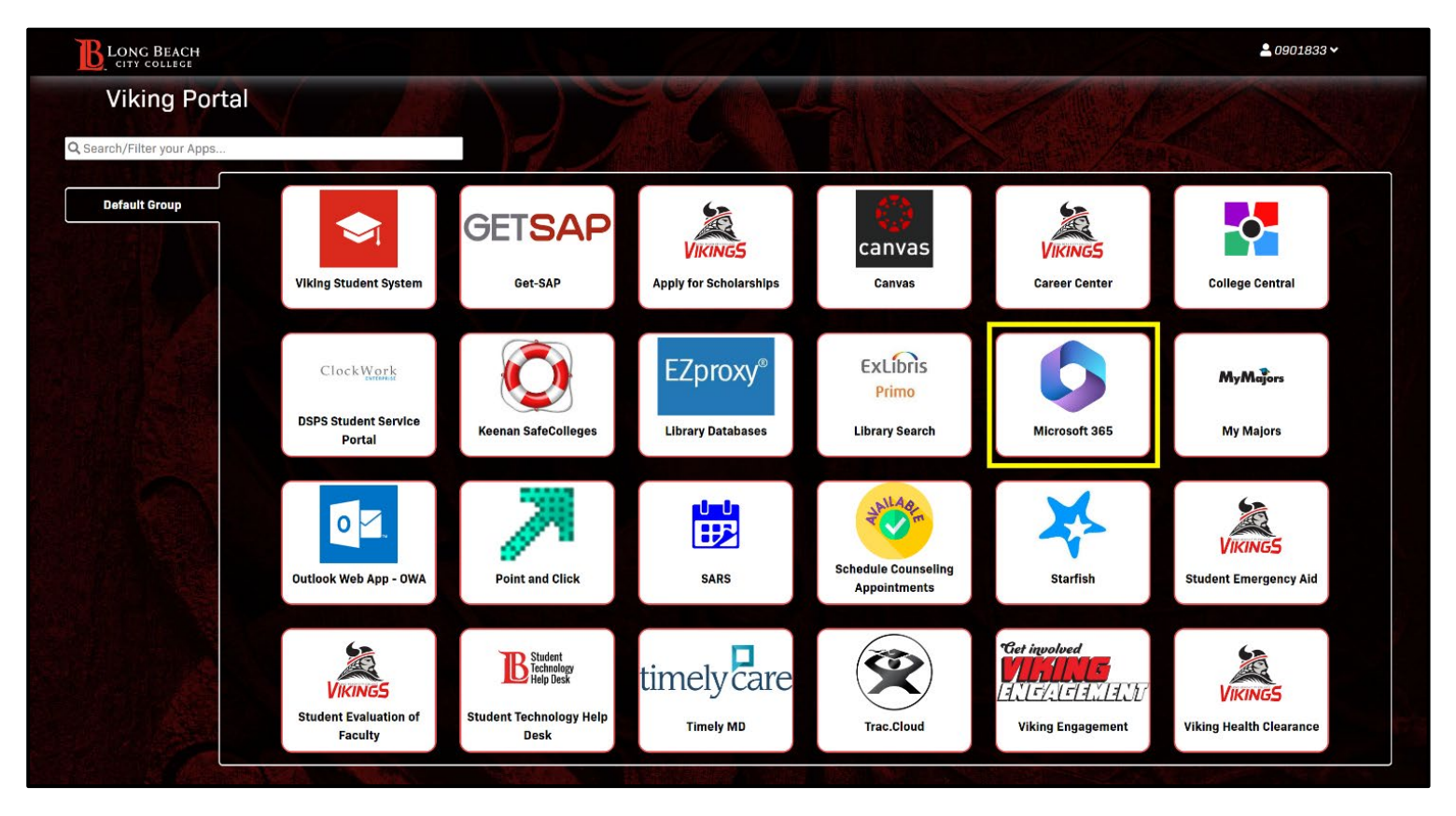

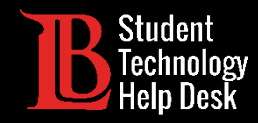

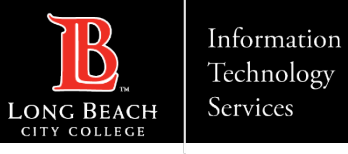

### Step 4: Sign In

#### Click on **Sign in**.

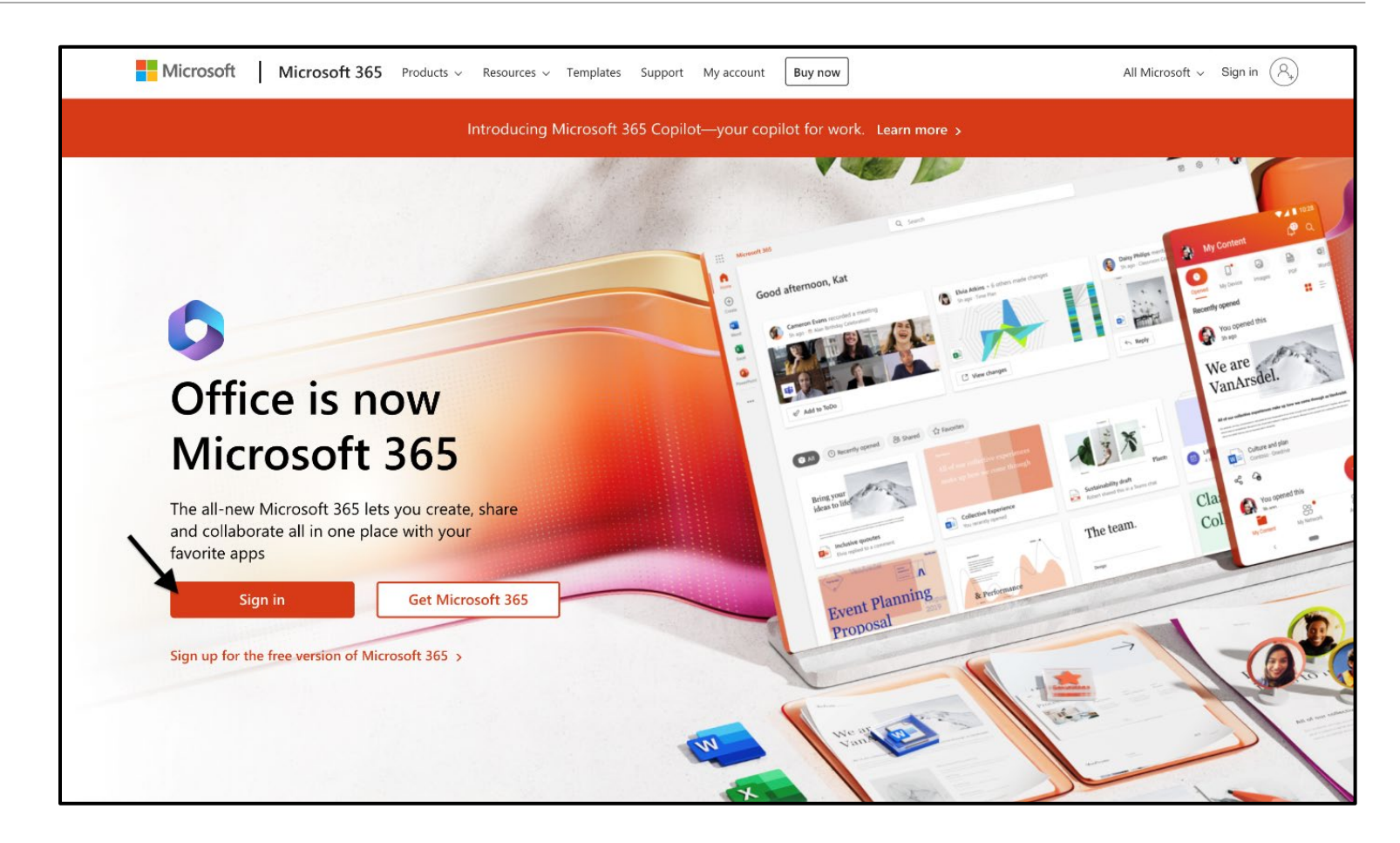

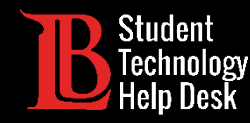

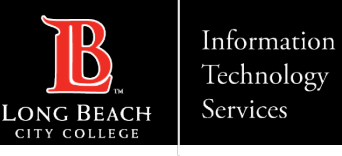

### Step 5: Enter Your Login Email

Once you click **Sign in**, you will be asked to enter an email. Enter your information in the following format:

#### **Student ID Number@lbcc.edu**

Example: 0123456@lbcc.edu

Click **Next**.

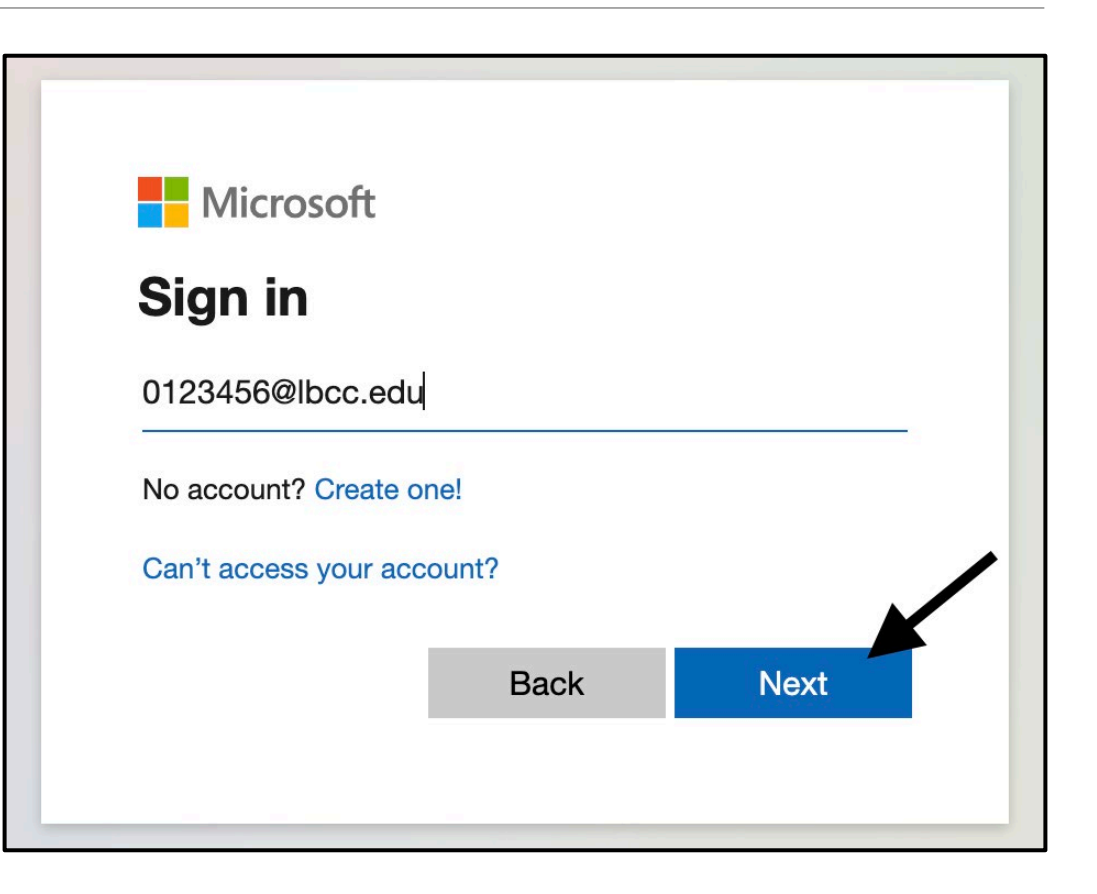

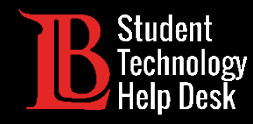

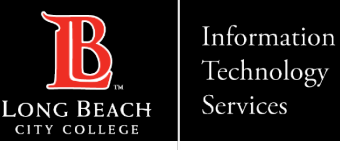

### Step 6: Install Office 365 Apps

Click on **Install apps** and then click on **Microsoft 365 apps**.

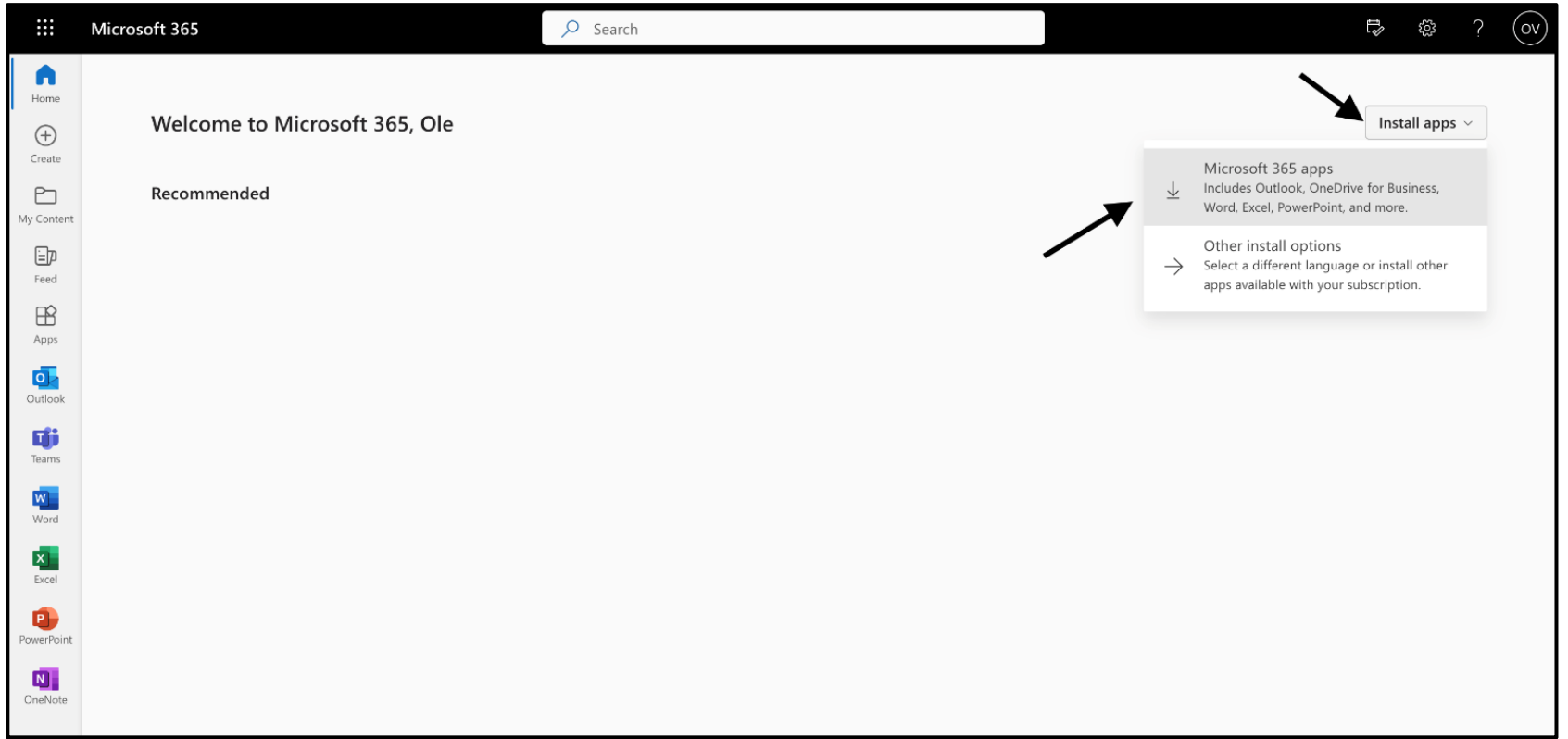

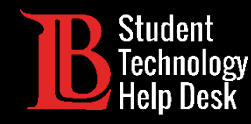

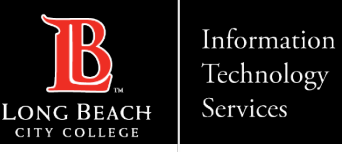

### Step 7: Open the Download File

Click **on the download file** to open it. In most cases, it will appear in the top right corner, however the location of the download file may differ depending on the browser you are using.

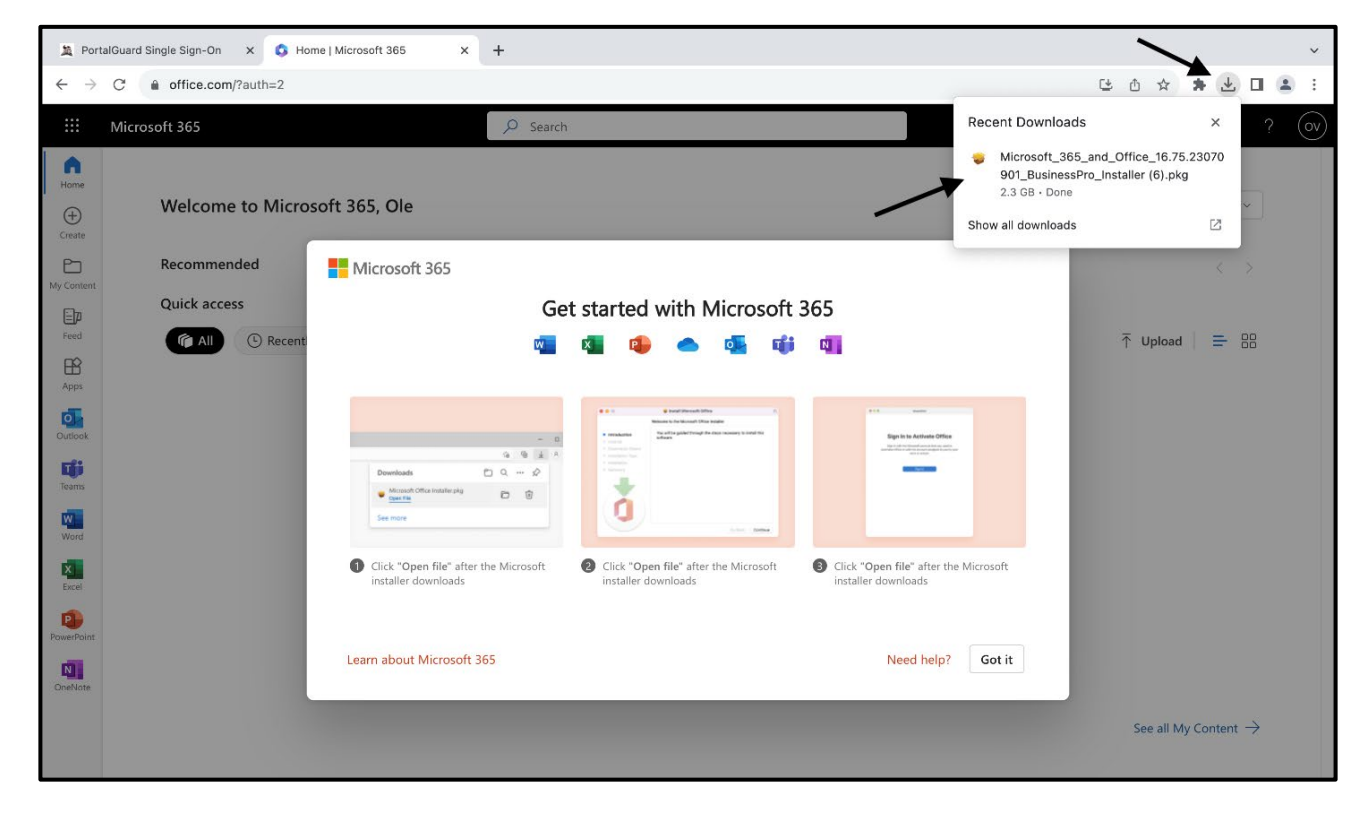

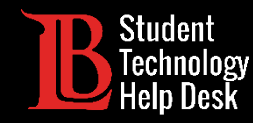

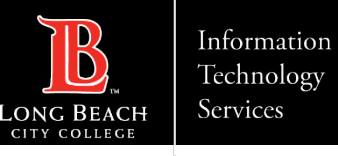

### Step 8: Microsoft 365 Installer

The Office 365 installer will open. Click **Continue** on this prompt.

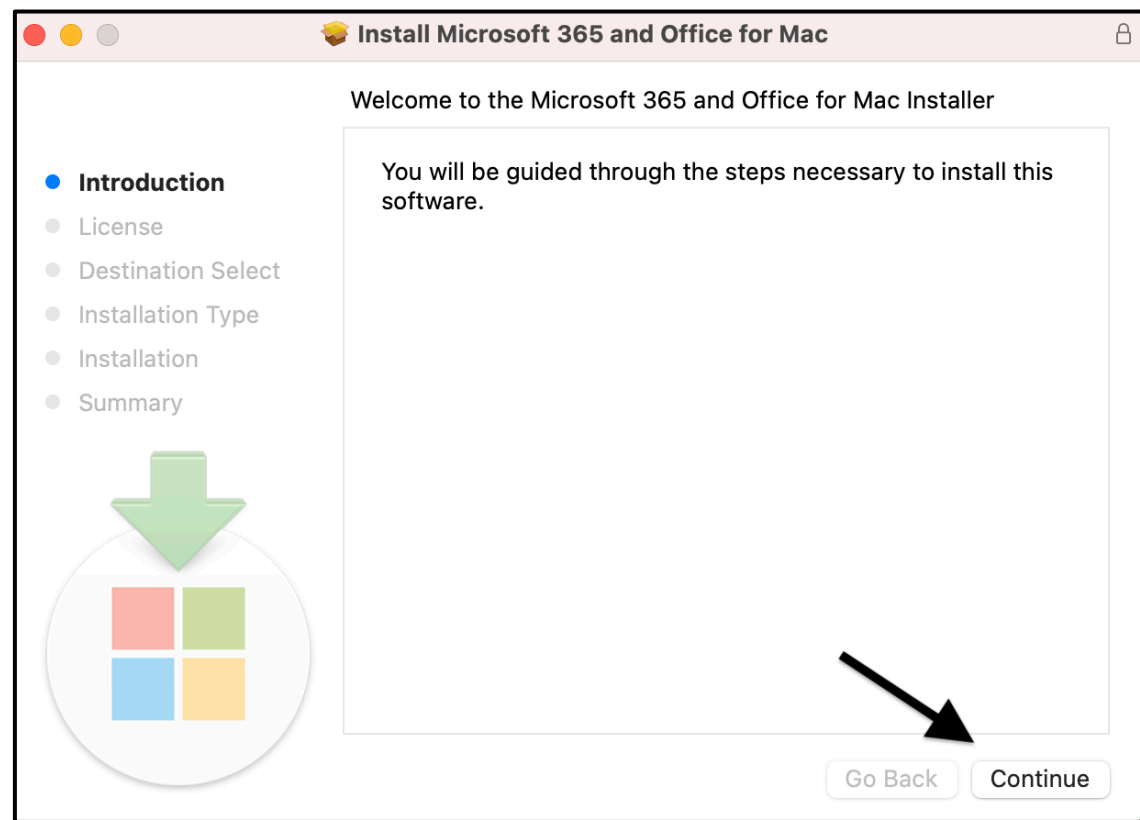

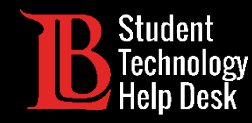

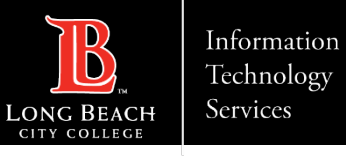

#### Step 9: Accept the License Agreement

Click **Continue** to accept the License Agreement.

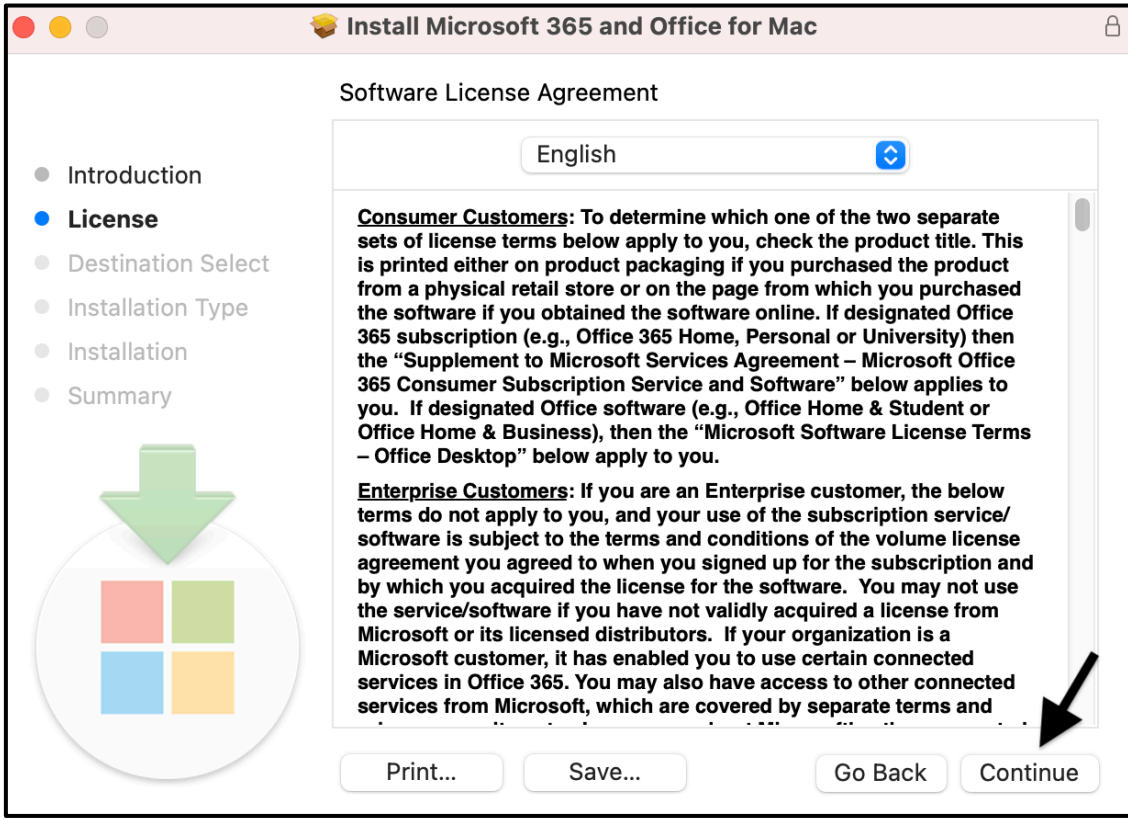

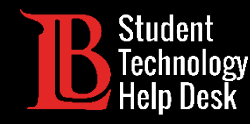

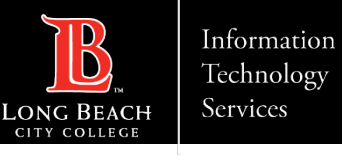

# Step 10: Install Office 365

Click **Install** to begin installing Office 365. You may be required to enter your device's password to authorize the install.

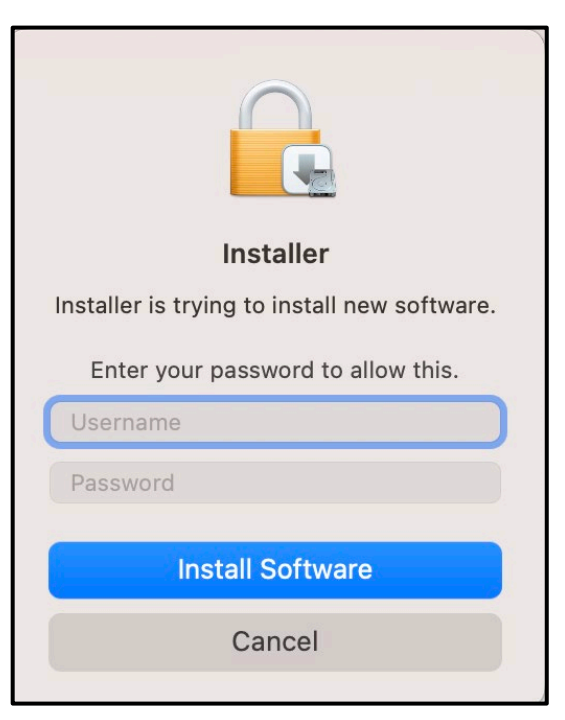

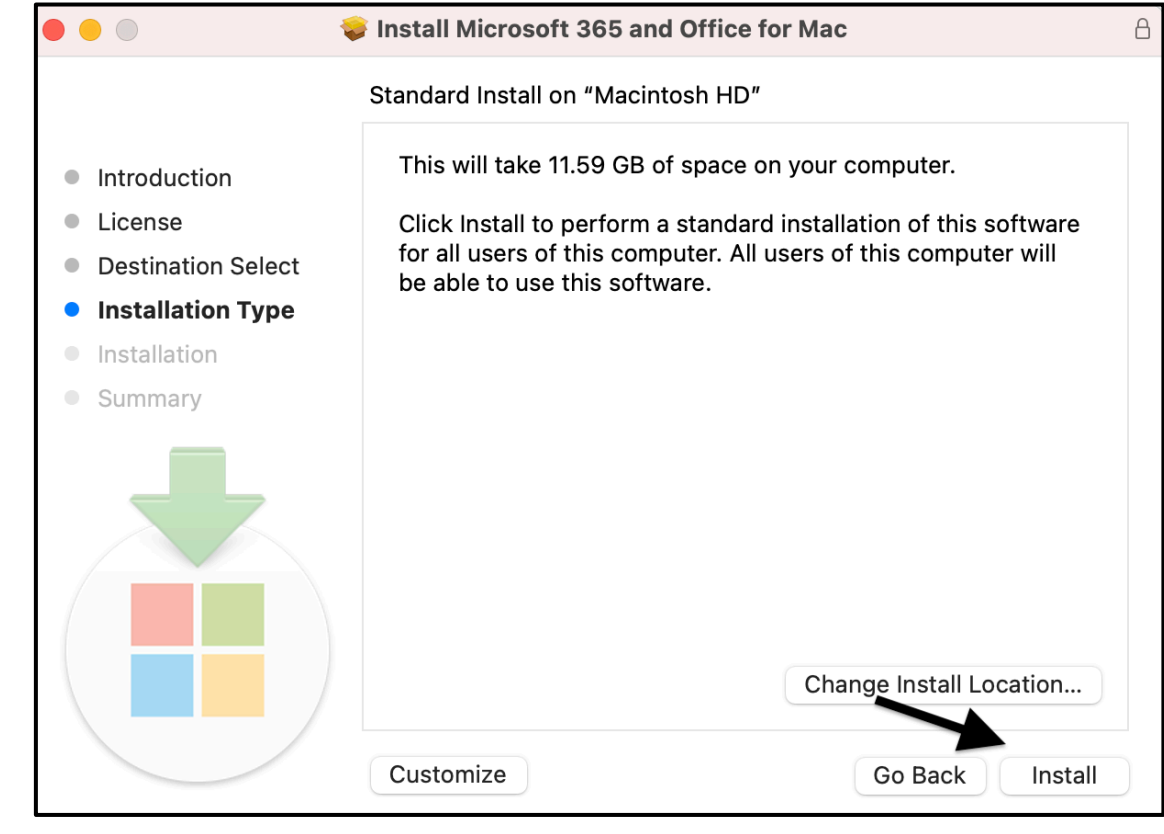

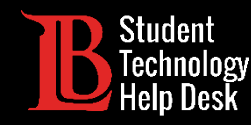

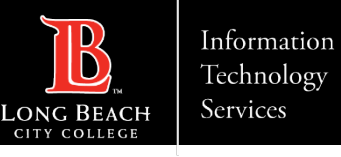

### Step 11: Finish Installing Office 365

The install may take a few minutes. When it has finished installing, click **Close**.

Office 365 apps should now be installed on your device.

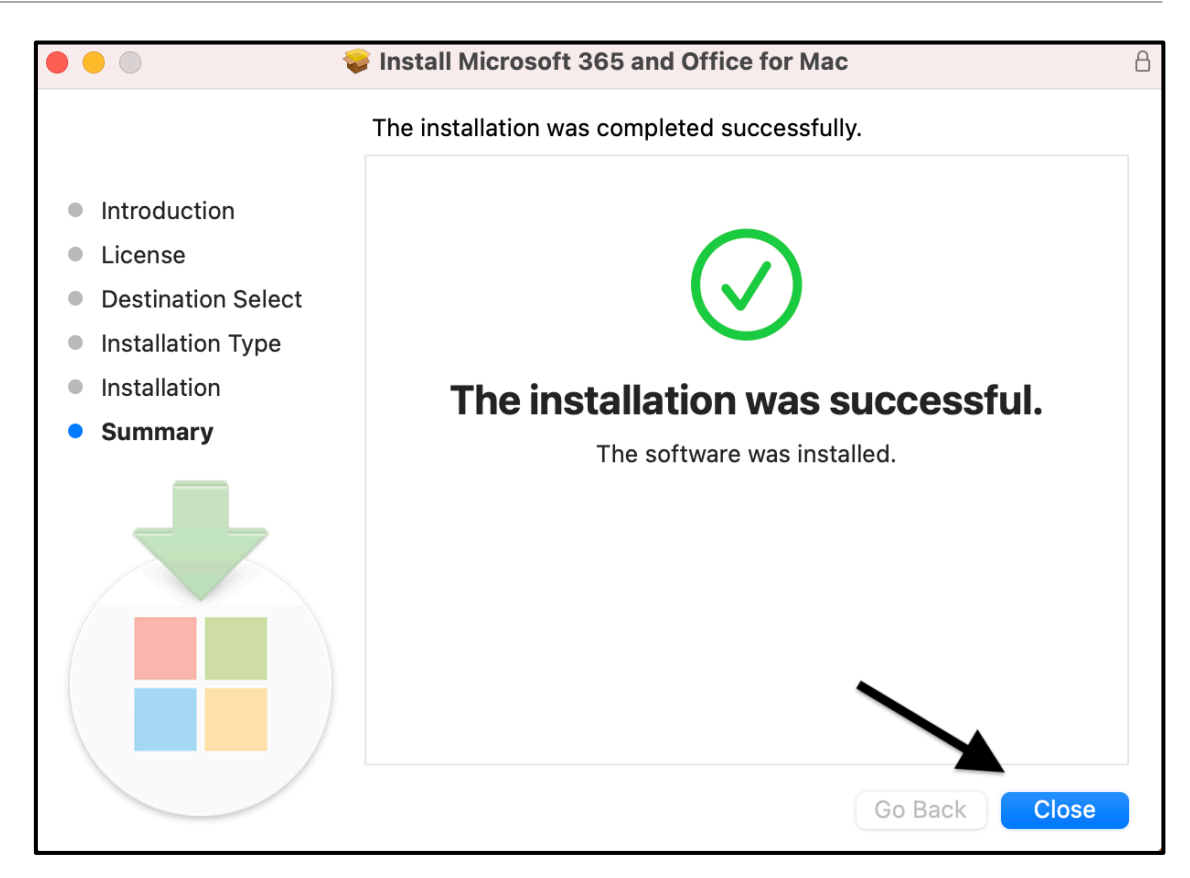

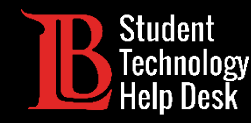

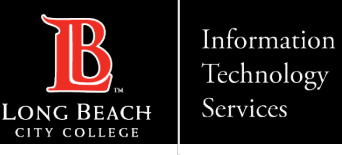

# Step 12: Signing In

Now that Office 365 has been installed, open one of the apps and click **Sign In**. Type your email in the following format:

#### **Student ID Number@lbcc.edu**

Example: 0123456@lbcc.edu

Click **Next**.

In this example, we will be using Word.

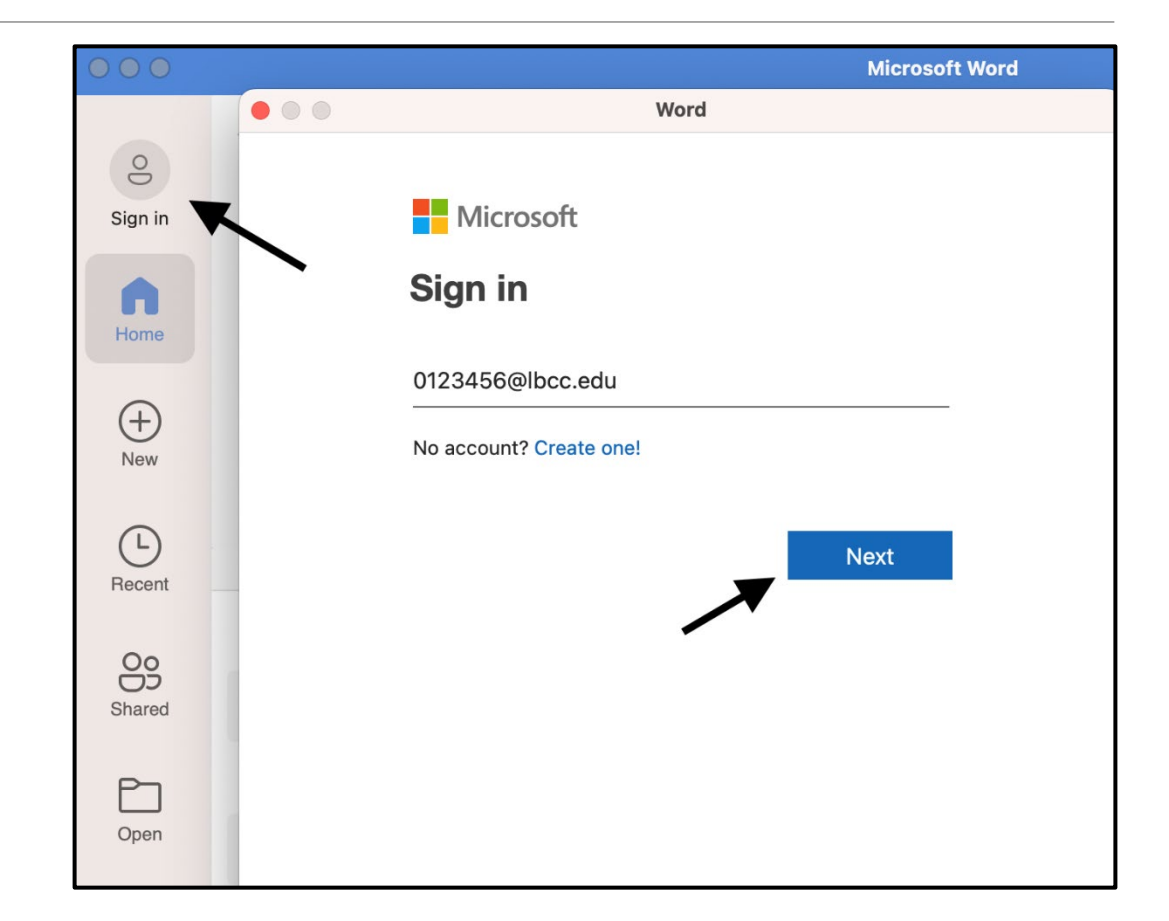

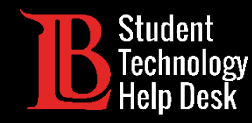

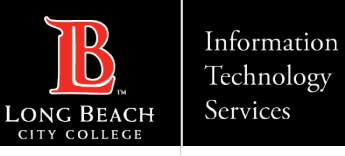

### Step 13: Enter Viking Portal Credentials

A Viking Portal sign in page will appear, enter your **student ID number** and **password**. Then, click **Login**.

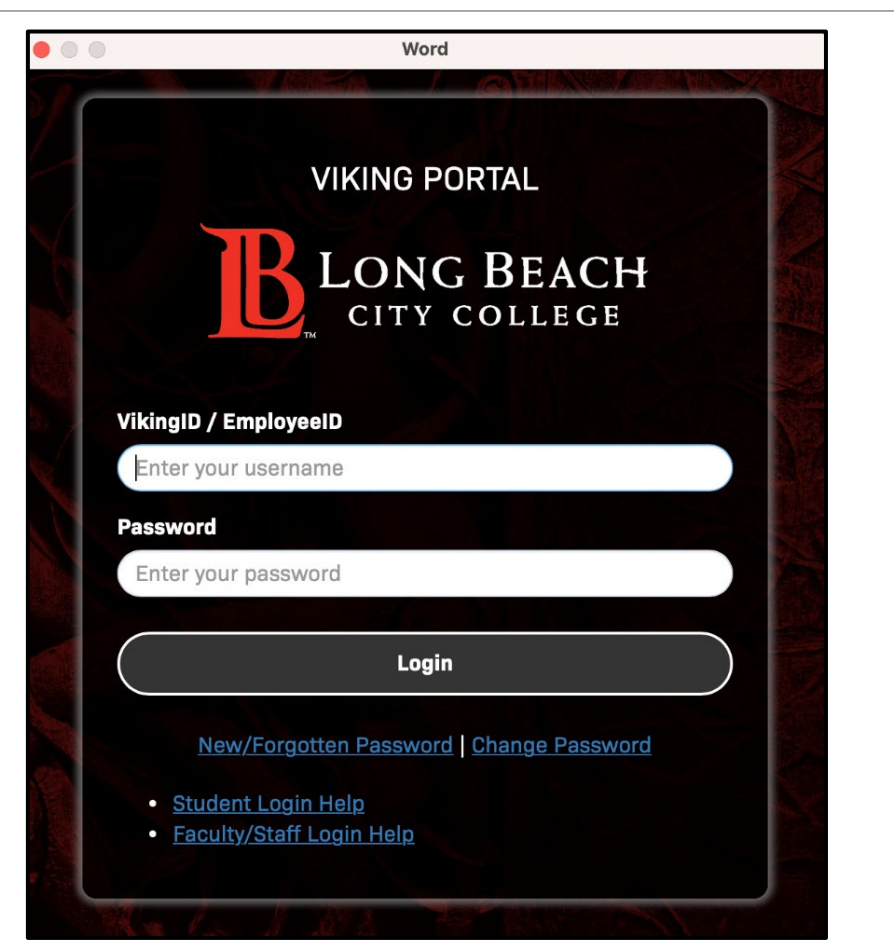

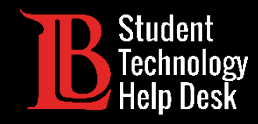

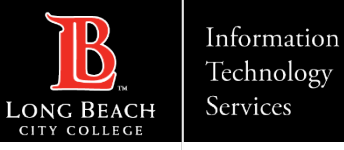

#### Congratulations!

You have successfully installed and logged into Office 365 on your Mac.

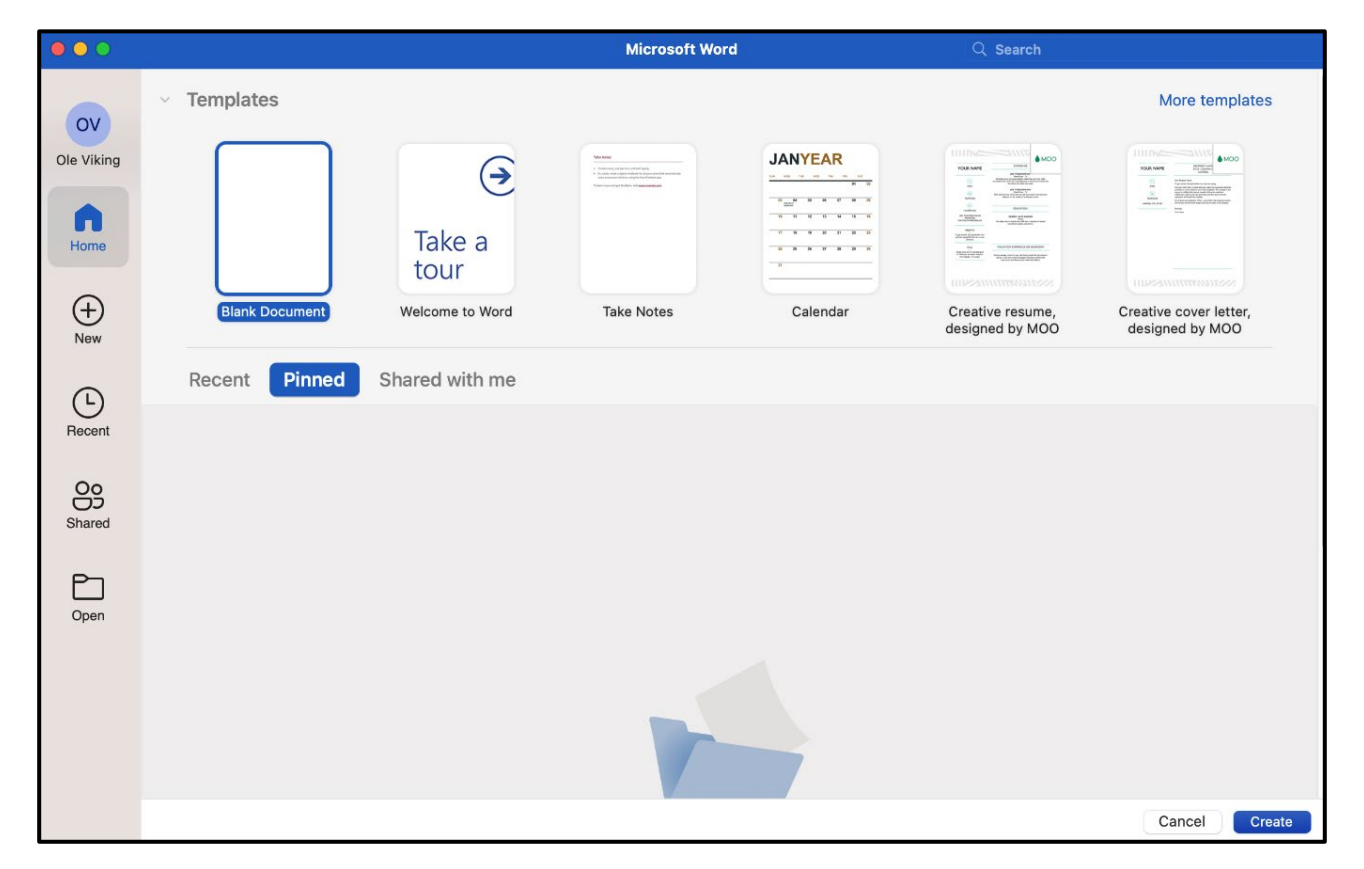

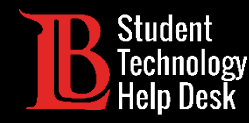

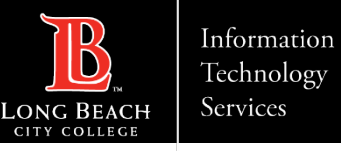

#### Questions?

If you run into any issues, or have further questions, please feel free to reach out to us!

- Website: [www.lbcc.edu/sthd](http://www.lbcc.edu/sthd)
- $\triangleright$  Phone: (562) 938 4250
- > Email: [sthd@lbcc.edu](mailto:sthd@lbcc.edu)